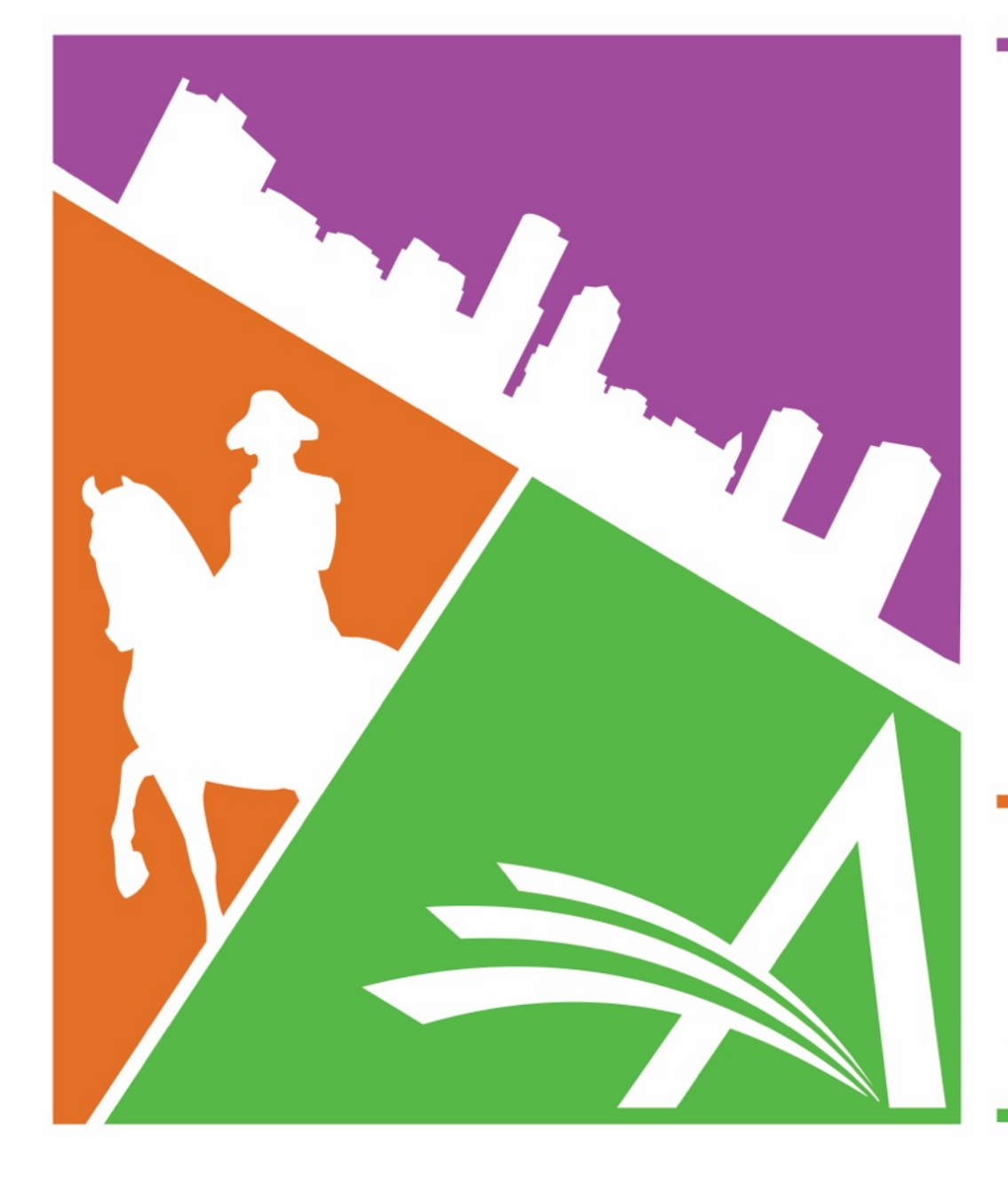

# Welcome to the 16TH Annual EMUG BOSTON

**#EMUG2018** 

em Editorial Manager<sup>®</sup> Pm ProduXion Manager<sup>®</sup>

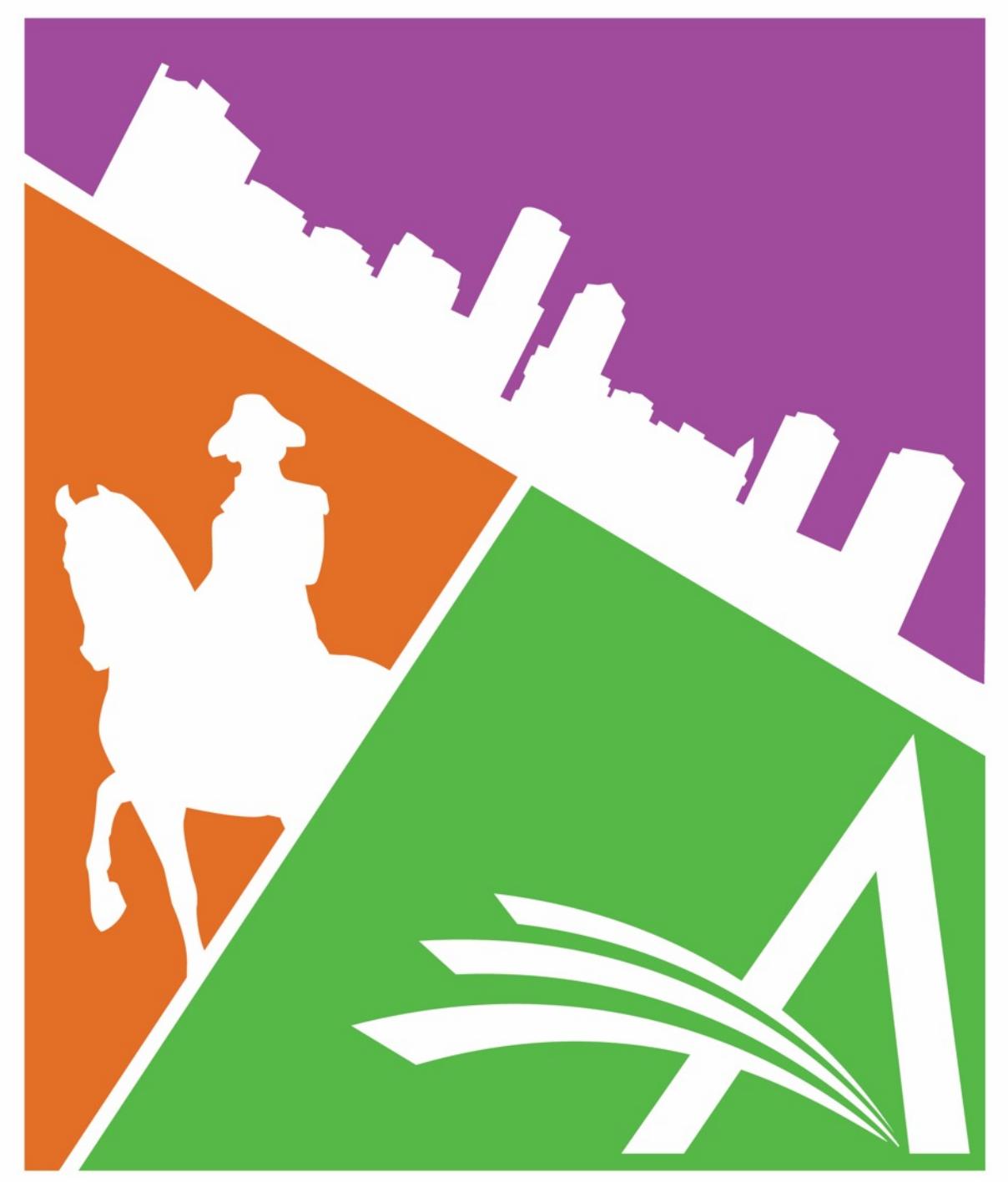

## Co-Author Workflows & Functionality

### **Jessica Snapke – Aries Systems**

Senior Account Coordinator jsnapke@ariessys.com

### **Anne Tran - PLOS**

Applications Systems Analyst atran@plos.org

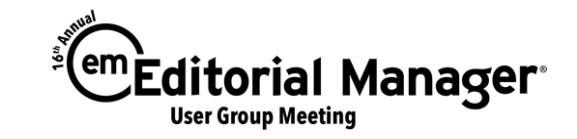

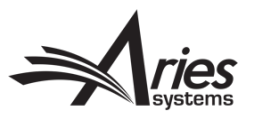

- Co-Author Verification
- Journal Office Author Visibility
- Other Author Notifications
- Co-Authors on the Transmittal Form
- ORCID solicitation
- CRediT (w/Special Guest: Anne Tran PLOS)

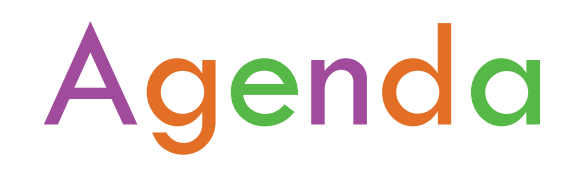

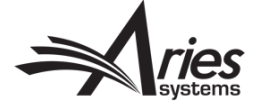

### Co-Author Verification

- There are 3 options for Co-Author Verification:
- 1. Corresponding Author Only
- 2. Co-Authors verify upon new submission/revision
- 3. Co-Authors register and verify upon new submission/revision

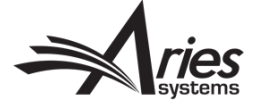

## 1. Corresponding Author Only

- The Co-Author information is stored with other manuscript data, but there is no contact with the Co-Authors
- All communication is with the Corresponding Author only
- Not really a true "verification" of Co-Authors

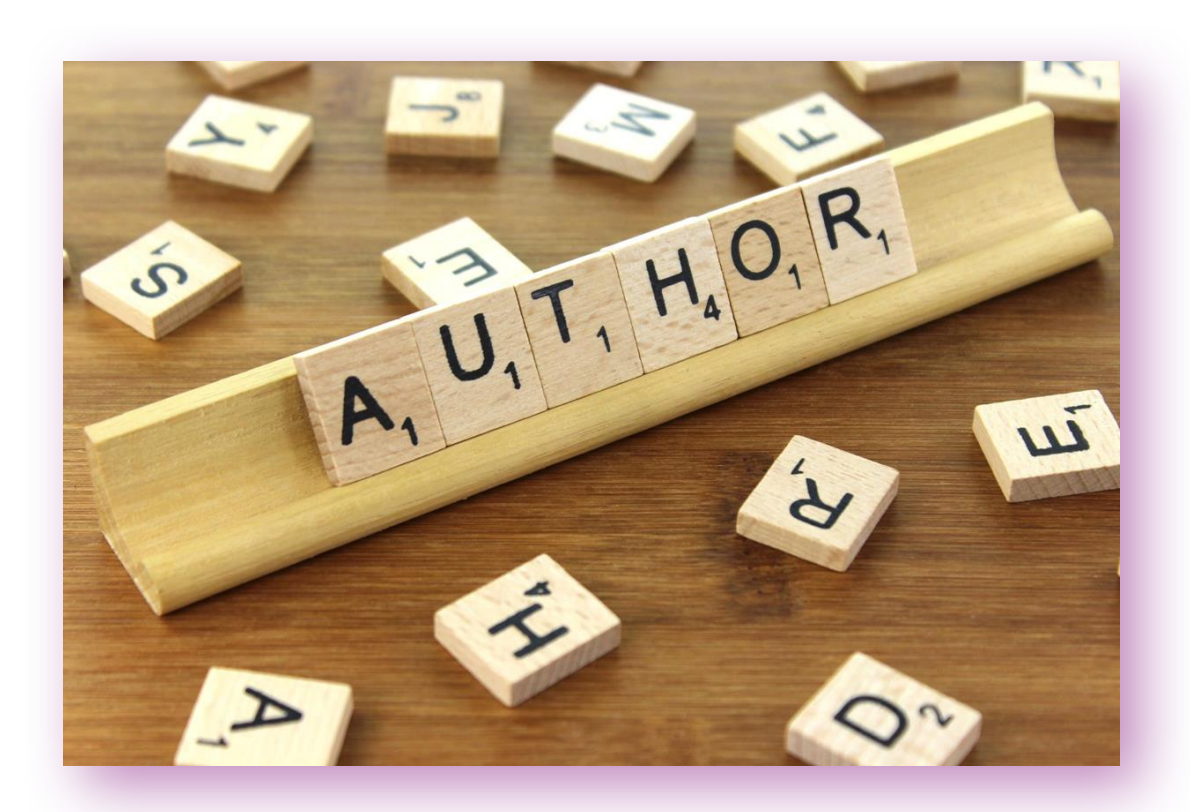

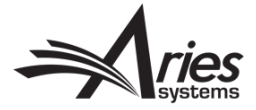

## 2. Co-Authors verify upon new submission/revision

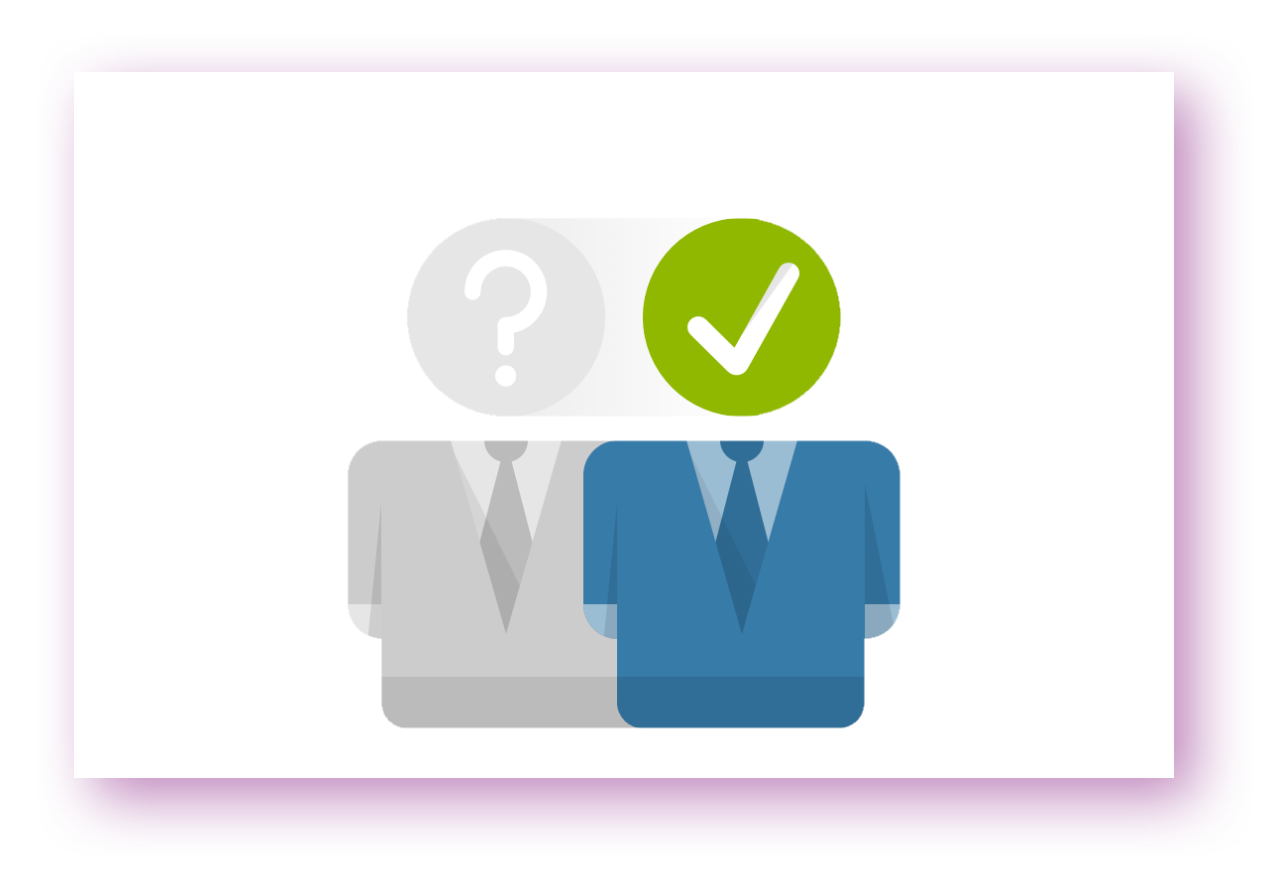

- Triggers a link that goes out in a letter to Co-Authors so that they can confirm their participation with the submission
- No login required

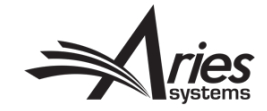

## 3. Co-Authors register and verify upon new submission/revision

- Required Co-Authors to *register* in EM to confirm their participation with the submission
- Login required
- Can be achieved via letter

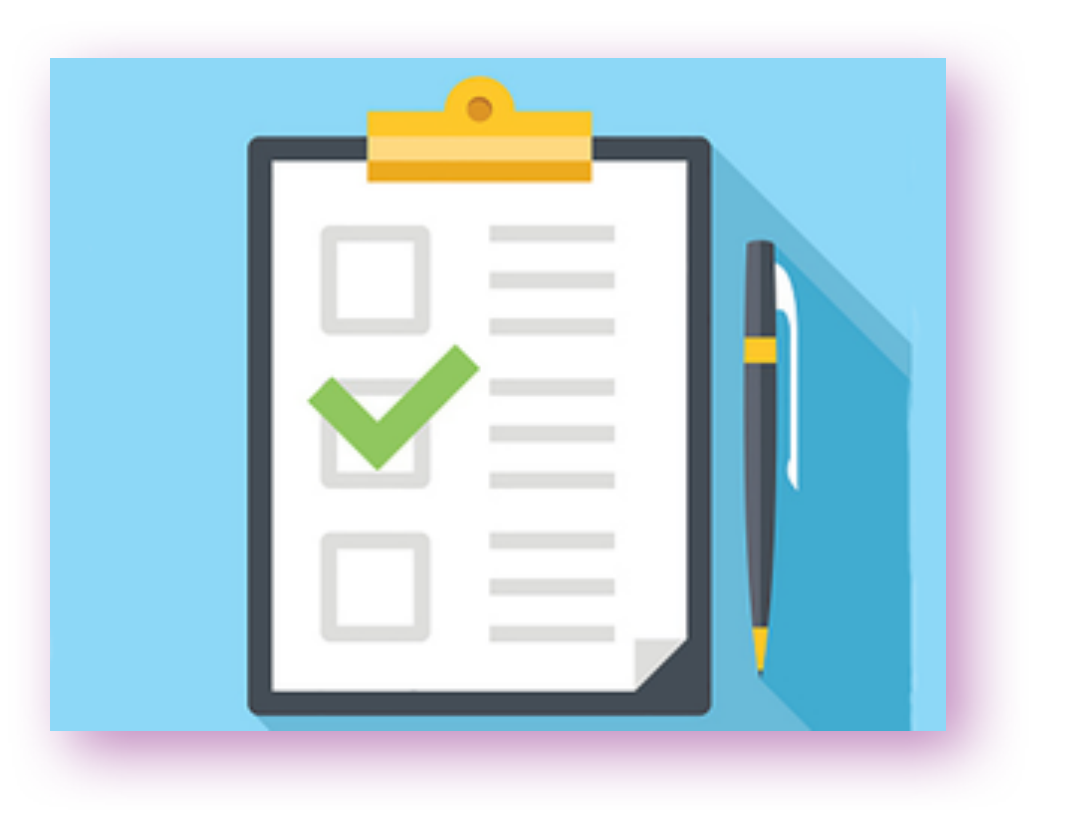

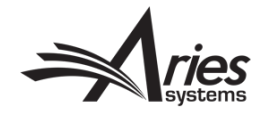

### Co-Author Verification Letter:

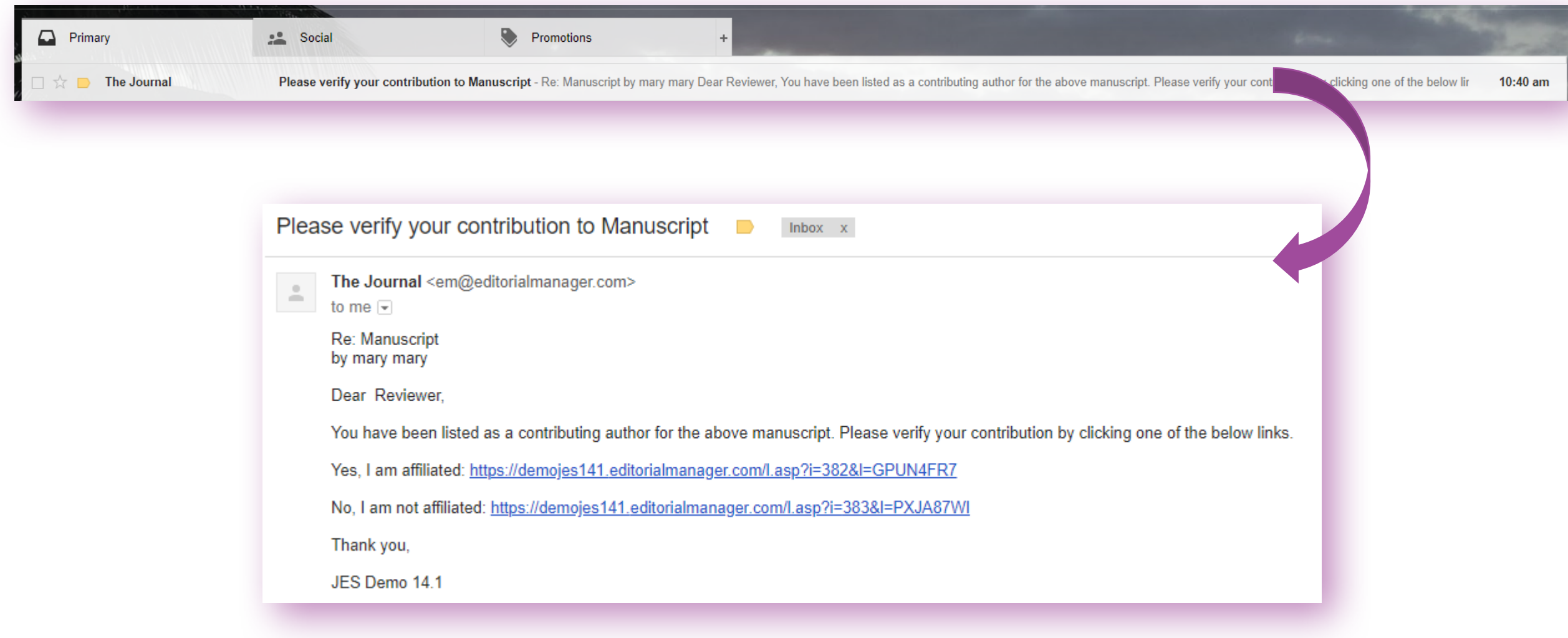

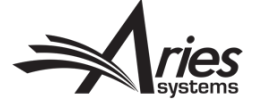

### Co-Author Verification Configurations

• Article Type configuration: System Administrator Functions **>** PolicyManager **>** Edit Article Types **>** Select Article Type to edit **>** Co-Author Parameters:

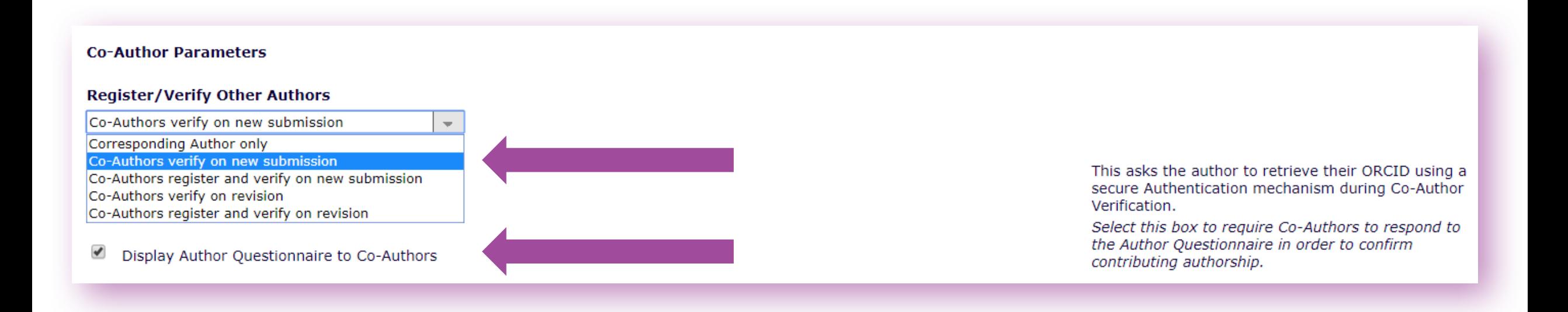

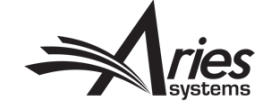

## Journal Office Visibility on Co-Authors

Editorial Manager has many ways for the Journal Office to gain visibility on their Co-Authors:

- Reporting
- Author Status Page
- Author Questionnaire
- ORCIDs
- Contributor Roles

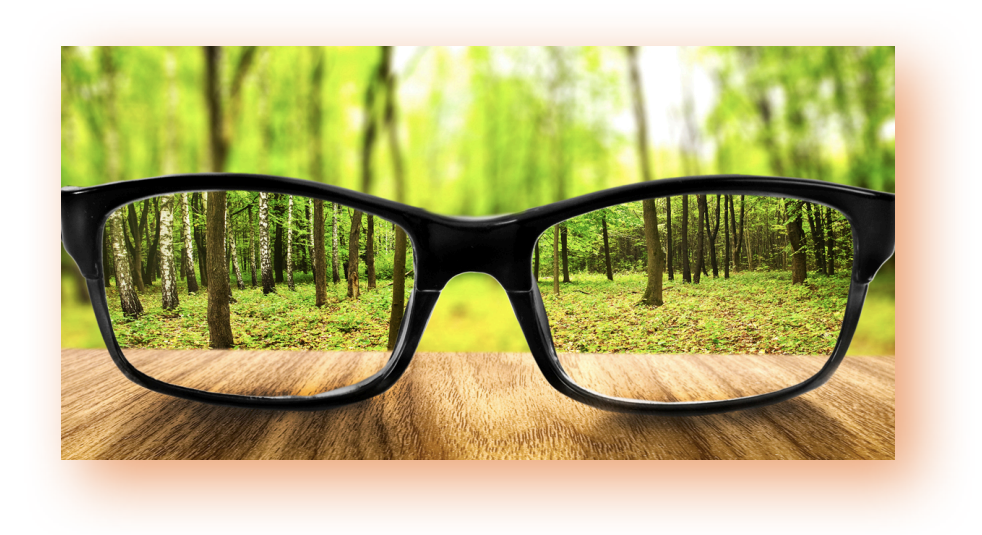

![](_page_9_Picture_8.jpeg)

### Chasing Co-Authors who have not verified

#### **Co-Author Reminder Report** • Co-Author Reminder Report:ID Display outstanding requests for verification sent 5 or more days ago.  $\circ$  Display outstanding requests for verification sent between 04/17/2018  $\Box$  and 05/17/2018  $\Box$ (mm/dd/vvvv) **First Assigned Editor:** (None Selected)  $\mathbf{r}$ Handling Editor: (None Selected)  $\sim$ **Co-Author Reminder Report** You may further refine your result set by selecting all, or choosing one or more values below. On a PC, multiple values may be selected by holding down the 'Ctrl' key on your keyboard, while using the mouse to select the **Content:** All Co-Author verification requests that have been outstanding for 5 or more da desired items in the selection box. On a Mac, the 'Command' key is used while using the mouse to click the desired items. Check the checkbox if you want to send a reminder to the Co-Author for that submission. You will have the opportunity to customize the individual reminder letters after clicking the ' minders' but Article Type: Select All **Quick Submission** Clear All Original Study Check All Clear All Page: 2 of 2 (18 total submission records)  $|<\lt<1$ Editorial Review Section/Category: **Invited Editor Section** Select All First Initia **Article Co-Author Handling** Clear All **Manuscript Article Editorial**  $Co-A$ uthor **Assigned** Date **Clinincal Section** Send Reminder **Number Type Title Status Name E-mail Address Editor Editor Submitt Epidemiology Section** AV  $\triangle$   $\forall$ AV Conference WEBDEM-D-16-Original Study demo Revise  $m<sub>c</sub>$ c@trash.com mary mary Jun 13, 2016  $\blacktriangleright$ 00012 Details P Submit History Cancel  $\Box$ WEBDEM-D-16-**Original Study** EMUG demo Manuscript Jane Doe doe@trash.com Jun 14, 2016 00013 Submitted Details<sup>P</sup> History WEBDEM-D-16-Original Study Melanie Cotterell mcotterell@ariessys.com Mary Smith Jun 16, 2016 Jun 16, 2016 **EMUG 2016 Under Review** Mary Smith 701 00016 Details  $P$ History Dec 30, 2016 504  $\Box$ WEBDEM-D-16-Original Study **EEMUG 2017** Required Melanie Cotterell mcotterell2@ariessys.com Mary Smith Mary Smith Dec 30, 2016 00018 Reviews Completed Details<sub>V</sub> History WEBDEM-D-17-Original Study **EEMUG** other **Under Review** Lincoln jenlfleet@yahoo.com Ellen Editor Ellen Editor Jan 04, 2017 Jan 04, 2017 Jan 04, 2017 499 00001R1 Hawthorne Details P History WEBDEM-D-17-Original Study **EEMUG** other Ellen Editor Ellen Editor Jan 04, 2017 Jan 04, 2017 499 **Under Review Brian Papa** bpapa@trash.com Jan 04, 2017 00001R1 Details<sup>p</sup> History  $\Box$ WEBDEM-D-17-Original Study **EEMUG 2017** Revise Elizabeth bhopkins@ariessys.com Dianne Gullo Jan 12, 2017 Jan 12, 2017 491 00002 Hopkins Details P History 402 □ WEBDEM-D-17-**Original Study** Transfer co-author questionnaire Submission Victoria Scibilia vscibilia@ariessys.com Apr 11, 2017 Apr 11, 2017 00005 Transferred Details P History

![](_page_10_Picture_2.jpeg)

### Co-Author Reminder Report Configurations

• Editor Main Menu **>** Reports **>** Author Reminder Reports:

![](_page_11_Figure_2.jpeg)

![](_page_11_Picture_3.jpeg)

## Co-Author Reporting

Helpful Co-Author Data to use in reports:

- Authors View (Enterprise Analytics Reporting or EAR)
- Authors and Personal Identifiers View (EAR)
- Authors and Submissions View (EAR)
- Contributor Information (EAR)
- Author Table (General Data Export or GDE)

![](_page_12_Picture_52.jpeg)

**Authors and Personal Identifiers View** 

### Co-Author Reporting

### • EAR Report using the "Authors and Personal Identifiers" View:

![](_page_13_Picture_10.jpeg)

## (Other) Author Status Page

![](_page_14_Figure_1.jpeg)

Points of Visibility:

- Author changes between versions
- Contributor Roles
- ORCID Information
- Institution and Affiliation
- Author Participation Confirmation
- Re-send verification letter
- Questionnaire Responses
- Author Details

![](_page_14_Picture_11.jpeg)

## (Other) Author Status Page Manuscript **<sup>&</sup>gt;** "Details" link **<sup>&</sup>gt;** Details Page **<sup>&</sup>gt;**

## Author Status:

![](_page_15_Picture_16.jpeg)

![](_page_16_Picture_3.jpeg)

### Options Column

**Options** 

Reset Confirmation **Status** View Author **Details** View Questionnaire Responses Reset Confirmation **Status** View Author **Details View** Questionnaire Responses **Resend Letter View Author Details** Questionnaire Not Completed Resend Letter View Author **Details** Questionnaire **Not** Completed

- Reset Co-Author's status with the paper from "Confirmed" to "No Response"
- View the Co-Author's responses to Co-Author Questionnaire
- View the Co-Author's Details on one page name, degrees, institution, affiliation, ORCID, contributor roles
- Resend the Co-Author verification letter

![](_page_17_Picture_7.jpeg)

### **Configurations**

• To configure: PolicyManager **>** Define Details Page Layouts **>** Edit **>** "Select Items To Display" **>** Select "Other Authors (List Excluding Corresponding Author)" **>** Submit

![](_page_18_Picture_32.jpeg)

## Institution AND Affiliation

- New feature in 14.1
	- Institution can now be displayed on Author Details Page
	- Previously only Affiliation was displayed
- New feature in 15.0 (or early adopters in 14.1)
	- Affiliation metadata is now extracted
- That's great! What's the difference?
	- In terms of EM:
		- Institution: Author's PRIMARY organization single field dropdown (populated with RingGold institution list)
		- Affiliation: Author's OTHER organization(s) text box for multiple entries

![](_page_19_Picture_10.jpeg)

![](_page_19_Picture_11.jpeg)

### Author Questionnaire

- Way to capture information you from Co-Authors that you may not want/need from Corresponding Authors
- Responses travel with the MS just like Submission Questionnaire responses
- Can be Required or Optional

![](_page_20_Picture_4.jpeg)

![](_page_20_Picture_5.jpeg)

### **Configurations**

Identical process as Submission Questions/ Questionnaires:

- 1. Create Question in Question Pool
- 2. Add to a Questionnaire
- 3. Tie Questionnaire to an Article Type

**Editorial Manager** 

WEditorial<br>Manager Role: Managing Editor Username: mary

#### **PolicyManager Main Menu**

**Expand All** Collapse All

#### □ Submission Policies

**Edit Article Types** 

**Edit Submission Items** Configure Color Codes for Companion Files Edit Sections/Categories Set Classifications Display Policy **Edit Classifications** Edit Request Authenticated ORCID iD Instructions Define PDF Cover Page Layouts Configure PDF Watermarks Select Author's Reviewer Preferences Set Request Editor or Assign Editor Display Options Edit Manuscript Geographic Region of Origin **Edit Manuscript Submission Instructions** Edit Legacy Manuscript Submission Instructions Configure Instructions for New Submission Redirect Configure Manuscript Services Icon Set Maximum Size of Uploaded File Set Other Author Parameters Configure Contributor Roles Set Revision File Selection Option Configure Duplicate Submission Check Configure Technical Check Configure checkCIF Configure Bibliometric Intelligence Configure Author Accept Checkbox

Ouestionnaire Policies **Create Custom Questions** 

> **Create Questionnaires** Edit Co-Author Questionnaire Instructions

#### □ Additional Data Policies

Add/Edit Additional People Detail Fields Add/Edit Additional Manuscript Detail Fields @Add/Edit Additional Schedule Group Detail Fields **Edit Additional Invitation Details** 

□ Editor Assignment Policies

### 1. Create Question in Question Pool/Library

• System Admin Functions **>** PolicyManager **>** Questionnaire Policies **>** Create Custom Questions **>** Add Question button

![](_page_22_Picture_25.jpeg)

### 2. Add Question to Questionnaire

• System Admin Functions **>** PolicyManager **>** Questionnaire Policies **>** Create Questionnaire **>** Either edit existing or create new **>** Add Custom Questions

![](_page_23_Figure_2.jpeg)

### 2. Add Question to Questionnaire

Cancel |

![](_page_24_Picture_1.jpeg)

 $\odot$ 

### 3. Tie Questionnaire to an Article Type

• System Admin Functions **>** PolicyManager **>** Edit Article Types **>** Edit existing, copy existing, or create new **>** Article Type Parameters **> …**

![](_page_25_Figure_2.jpeg)

### 3. Tie Questionnaire to an Article Type

### • Designate Author Questionnaire **>** Select Questionnaire from Dropdown

![](_page_26_Picture_12.jpeg)

### Co-Author Questionnaire

### em Editorial Manager"

HOME . LOGIN . HELP . REGISTER . UPDATE MY INFORMATION . JOURNAL OVERVIEW MAIN MENU . CONTACT US . SUBMIT A MANUSCRIPT . INSTRUCTIONS FOR AUTHORS

**Important Message: Site under dev** 

**Warning! You must** submit this page to verify your contribution to the submission.

Print

![](_page_27_Picture_52.jpeg)

**Culturial**<br>Manager

Not logged in.

• Co-Author Questionnaire from Co-Author verification email deep link

![](_page_27_Picture_8.jpeg)

![](_page_28_Picture_1.jpeg)

- EM allows Co-Authors to be automatically copied on Decision Letters or gives the Editor the option to copy all Co-Authors (on a per-letter basis)
- Configure letters to come from the Corresponding Author (rather than Editor)

![](_page_28_Picture_4.jpeg)

• EM allows Co-Authors to be automatically copied on Decision Letters or gives the Editor the option to copy all Co-Authors (on a per-letter basis)

Co-Author automatically copied:

![](_page_29_Picture_3.jpeg)

• EM allows Co-Authors to be automatically copied on Decision Letters or gives the Editor the option to copy all Co-Authors (on a per-letter basis)

Editor has the option to copy all Co-Authors:

![](_page_30_Picture_23.jpeg)

![](_page_30_Picture_4.jpeg)

### Other Author Notifications – Configuration

• System Admin Functions **>** PolicyManager **>** Edit Letters **>** Locate and Edit Decision Letters

![](_page_31_Picture_23.jpeg)

- Configure Other Author Notification Letters to come from the Corresponding Author (rather than Editor)
	- Bounced letters go to Corresponding Author to communicate with Co-Authors

![](_page_32_Picture_3.jpeg)

AGER • ACTIONMANAGER • POLICYMANAGER • ADMINMANAGER • ADMINISTRATION HELP

#### **Add 'Co-Author Communications' Letter**

**WEditorial** 

Manager<sup>®</sup>

Role: Managing Editor Username: mary

 $\bf O$ 

Please type (or paste) a text-formatted letter into the Letter Body box below. This default letter should not include HTML tags. To incorporate HTML tags, click 'Save' on this page to save the text-formatted letter and then select the 'HTML format' radio button from the 'Edit Letters' page and click the Edit link. HTML tags may then be added.

Save

Cancel

![](_page_32_Picture_95.jpeg)

• Configuration: System Admin Functions **>** PolicyManager **>** Edit Letters **>** Edit existing/Create New Letter **>** Select "Co-Author Communication" Letter Family

## Speaking of Corresponding Author permissions…

- EM allows the Editorial Office to give the Corresponding Author the power to manage what the Co-Authors can see and do
- This lifts the burden a bit for the Editorial Office/Staff

![](_page_33_Picture_3.jpeg)

![](_page_33_Picture_4.jpeg)

## Speaking of Corresponding Author permissions…

![](_page_34_Figure_1.jpeg)

![](_page_34_Picture_2.jpeg)

### Transmittal Policies

![](_page_35_Picture_1.jpeg)

• Yet another point of visibility: Co-Author Metadata on MS Transmittal Form

![](_page_35_Picture_3.jpeg)

### Transmittal Policies

### • Transmittal Form:

![](_page_36_Picture_10.jpeg)

### Transmittal Policies – Configuration

• System Admin Functions **>** PolicyManager **>** "Transmittal Policies" section **>** Select Co-Author Metadata Fields **>** Edit Transmittal Form Layout (to order where metadata appears on form)

![](_page_37_Picture_29.jpeg)

### ORCID Solicitation from Co-Authors:

Two ways to solicit ORCIDs from your Co-Authors: 1.During verification 2."Fetch" functionality

![](_page_38_Picture_2.jpeg)

![](_page_38_Picture_3.jpeg)

### 1. Solicit ORCID during Co-Author Verification

• Co-Author Verification (after clicking deep link from letter):

![](_page_39_Picture_22.jpeg)

![](_page_39_Picture_3.jpeg)

## 1. Solicit ORCID during Co-Author Verification - **Configuration**

• System Admin Functions **>** PolicyManager **>** Edit Article Types **>** Edit Existing/Add New **>** "Co-Author Parameters" section **>** Authenticated ORCID iD Request Dropdown

![](_page_40_Figure_2.jpeg)

![](_page_40_Picture_3.jpeg)

### 2. Solicit ORCID via "Fetch" during Submission

**Corresponding** Author clicks "Fetch" when entering Co-Authors during the Submission process:

![](_page_41_Picture_28.jpeg)

### 2. "Fetch"- Configuration

• System Admin Functions **>** PolicyManager **>** Set Other Author Parameters **>** Edit Existing/Add New **>** "Co-Author Parameters" section **>** Authenticated ORCID iD Request Dropdown

![](_page_42_Picture_2.jpeg)

### **CRediT**

What is CRediT?

- "CRediT is high-level taxonomy, including 14 roles, that can be used to represent the roles typically played by contributors to scientific scholarly output. The roles describe each contributor's specific contribution to the scholarly output." - http://www.casrai.com/credit
- Casrai partnered with Aries in 2016 to integrate CRediT into EM
- Viewed previously on MS Submission Steps and Author Details pages

![](_page_43_Picture_5.jpeg)

![](_page_43_Picture_6.jpeg)

![](_page_43_Picture_7.jpeg)

### CRediT - Configurations

• System Admin Functions **>** PolicyManager **>** Set Other Author Parameters **>** "Set 'Contributor Roles' Preference" **>** Set to "Display" **AND**; **>** Configure Contributor Roles (next to each other under "Submission Policies" section)

![](_page_44_Picture_2.jpeg)

![](_page_44_Picture_39.jpeg)

## CRediT - Configurations

#### Set Other Author Parameters: Configure Contributor Roles: **WEditorial**<br>Manager **emEditorial Manager**<sup>®</sup> Role: Managing Editor Username: mary ROLEMANAGER · ACTIONMANAGER · POLICYMANAGER · ADMINMANAGER · ADMINISTRATION HELP **Set Other Author Parameters** You may request additional information about Other Authors entered on the Add/Edit/Remove Authors manuscript submission step. Information gathered here is stored with the submission. Fields can be set as 'Hidden', 'Optional', or 'Required', If your Publication chooses to require Other Author verification or registration for any Article Type, you may want to select E-mail or other address fields as required for all Other Authors so that you will have a means of contacting Other Authors, (more...) Cancel | Submit **Include in Other Author Parameters Merge Field?**  $\Box$ Set "Secondary Position" Text Entry Box Preference: Hidden  $\Box$ Set "Institution" Text Entry Box Preference: Optional  $\Box$ Set "Department" Text Entry Box Preference: Hidden Set "Secondary Institution" Text Entry Box Preference:  $\Box$ Hidden Set "Secondary Department" Text Entry Box Preference: Hidden  $\Box$  $\Box$ Set "Street Address" Text Entry Box Preference: Hidden Set "City" Text Entry Box Preference: Hidden  $\Box$  $\Box$ Set "State" Text Entry Box Preference: **Hidden**  $\Box$ Set "Secondary Street Address" Text Entry Box Preference: Hidden  $\Box$ Set "Secondary City" Text Entry Box Preference: Hidden Set "Secondary State" Text Entry Box Preference:  $\Box$ Hidden Set "Zip or Postal Code" Text Entry Box Preference:  $\Box$ Hidden  $\Box$ Set "Country or Region" Preference: Hidden Set "Contributor Roles" Preference:  $\Box$ **Display** Set "Deceased Status" Checkbox Preference: **Hidden**  $\Box$ Set "Equal Contribution Status" Checkbox Preference:  $\Box$ Hidden Set "Post-Publication Corresponding Author" Checkbox Preference: Hidden  $\Box$

#### **WEditorial emEditorial Manager** Manager Role: Managing Editor Username: mary ROLEMANAGER . ACTIONMANAGER . POLICYMANAGER . ADMINMANAGER . ADMINISTRATION HELP **Configure Contributor Roles** Contributor Roles can be attributed to each Author of a submission. On this page, you may choose your version of the taxonomy, specify the metadata to be collected, and define the custom instructions to be displayed to users when attributing roles. Then on the Set Other Author Parameters page, you can specify whether to collect Contributor Roles for your publication (along with the other parameters for Authors). Then on the Edit Article Type page, you can specify whether Contributor Roles are Required or Optional for an Article Type. For more information on Contributor Roles and Project CRediT, click here: http://credit.casrai.org Set Taxonomy Version Select a version of the CRediT Taxonomy's Contributor Roles from the dropdown menu. Choose Taxonomy:  $|Version 0|$   $\rightarrow$  View Taxonomy Select Additional Metadata to be Collected The following options allow you to specify whether to collect a Degree of Contribution for each Contributor Role assigned to an Author, and whether to display a text box to allow the Corresponding Author to enter a name or description of a role that is not in the taxonomy. Collect 'Degrees of Contribution' Display 'Other' field for free-text entry of a role name **Edit Instructions** Enter any instructions that you would like to appear when a user clicks the 'Instructions' link while editing the Contributor Roles for an Author. Area **Instructions Contributor Roles Instructions Insert Special Character**

Cancel Submit

**View Default Instructions** 

for each Author of a submission.

information.

The roles listed are from the CRedit Taxonomy, a

classification standard used to ensure that Authors are credited for their contributions toward published scholarly

works. Please visit <a href="http://credit.casrai.org" target="\_blank">http://credit.casrai.org</a> for more

<br />> <br />If Contributor Roles are required for your

<br />> <br />>You may select one or more Contributor Roles

**Revert to Default Instructions** 

- PLOS implemented CRediT onto all of their EM sites in the summer of 2017
- Here, to speak about PLOS's experience with CRediT and EM, is Anne Tran

![](_page_46_Picture_3.jpeg)

![](_page_46_Picture_4.jpeg)

### Our implementation

- PLOS enabled the CRediT taxonomy in EM in June of 2017.
- Prior to that, we were collecting contribution information using custom submission questions.

![](_page_47_Picture_43.jpeg)

### Sharing is caring

CRediT data is included in all formats of the published article.

![](_page_48_Picture_3.jpeg)

üPDF

![](_page_48_Picture_5.jpeg)

mTOR signaling regulates central and peripheral circadian clock function Ramanathan C, Kathale ND, Liu D, Lee C, Freeman DA, et al. (2018) mTOR signaling regulates central and peripheral circadian clock function. PLOS Genetics 14(5): e1007369. https://doi.org/10.1371/journal.pgen.1007369

#### mTOR signaling regulates central and peripheral circadian clock function

Chidambaram Ramanathan, Nimish D. Kathale, Dong Liu, Choogon Lee, David A. Freeman, John B. Hogenesch, Ruifeng Cao, Andrew C. Liu

![](_page_48_Picture_92.jpeg)

### **About the Authors**

#### Chidambaram Ramanathan

Roles: Conceptualization, Data curation, Formal analysis, Investigation, Methodology, Project administration, Validation, Visualization, Writing - original draft, Writing - review & editing

Affiliation: Department of Biological Sciences, University of Memphis, Memphis, Tennessee, United States of America

#### Nimish D. Kathale

Roles: Data curation, Methodology, Visualization, Writing - review & editing Affiliation: Department of Biological Sciences, University of Memphis, Memphis, Tennessee, United States of America

![](_page_48_Picture_16.jpeg)

Sharing is caring

CRediT data is included in all formats of the published article.

![](_page_49_Picture_3.jpeg)

 $PDE$ 

## üXML

mTOR signaling regulates central and peripheral circadian clock function Ramanathan C, Kathale ND, Liu D, Lee C, Freeman DA, et al. (2018) mTOR signaling regulates central and peripheral circadian clock function. PLOS Genetics 14(5): e1007369. https://doi.org/10.1371/journal.pgen.1007369

![](_page_49_Picture_7.jpeg)

mTOR regulates circadian clock function

Dr. David Kwiatkowski at Dana-Farber Cancer Institute for Tsc2 deficient fibroblasts and the Rheb constructs, and Dr. Shin Yamazaki at University of Texas Southwestern Medical Center for providing mouse tails that allowed us to generate adult tail fibroblasts deficient in  $Per1/2/3$ .

### **Author Contributions**

Conceptualization: Chidambaram Ramanathan, Ruifeng Cao, Andrew C. Liu.

Data curation: Chidambaram Ramanathan, Nimish D. Kathale, Dong Liu, Ruifeng Cao, Andrew C. Liu.

Formal analysis: Chidambaram Ramanathan, Dong Liu, Ruifeng Cao.

Funding acquisition: Choogon Lee, John B. Hogenesch, Ruifeng Cao, Andrew C. Liu.

![](_page_49_Picture_15.jpeg)

Sharing is caring

CRediT data is included in all formats of the published article.

üWeb

√ PDF

### üXML

mTOR signaling regulates central and peripheral circadian clock function Ramanathan C, Kathale ND, Liu D, Lee C, Freeman DA, et al. (2018) mTOR signaling regulates central and peripheral circadian clock function. PLOS Genetics 14(5): e1007369. https://doi.org/10.1371/journal.pgen.1007369

<role content-type="http://credit.casrai.org/">Validation</role> <role content-type="http://credit.casrai.org/">Visualization</role> <role content-type="http://credit.casrai.org/">Writing – original draft</role> <role content-type="http://credit.casrai.org/">Writing – review & editing</role>  $-\le$ xref ref-type="aff" rid="aff001">  $\langle \text{sup} \rangle$  =  $\langle \text{sup} \rangle$  $\langle xref \rangle$  $<$ /contrib> - < contrib contrib-type="author" xlink: type="simple"> -<name name-style="western"> <surname>Kathale</surname> <given-names>Nimish D.</given-names>  $\langle$ name> <role content-type="http://credit.casrai.org/">Data curation</role> <role content-type="http://credit.casrai.org/">Methodology</role> <role content-type="http://credit.casrai.org/">Visualization</role> <role content-type="http://credit.casrai.org/">Writing - review & editing</role>  $-\le$ xref ref-type="aff" rid="aff001">  $<sup>5</sup>$ sup>l $<$ /sup></sup>  $\langle xref \rangle$  $<$ /contrib>

![](_page_50_Picture_8.jpeg)

Sharing is caring

CRediT data is included in all formats of the published article.

mTOR signaling regulates central and peripheral circadian clock function Ramanathan C, Kathale ND, Liu D, Lee C, Freeman DA, et al. (2018) mTOR signaling regulates central and peripheral circadian clock function. PLOS Genetics 14(5): e1007369. https://doi.org/10.1371/journal.pgen.1007369

![](_page_51_Picture_4.jpeg)

 $\checkmark$  XML

üWeb

üPDF

![](_page_51_Picture_6.jpeg)

![](_page_51_Picture_7.jpeg)

### What next?

With a normalized set of contribution types, we can begin to explore all sorts of questions about **how and** where each one makes an impact.

Does the geographic distribution of co-authors affect author contributions?

In what disciplines does this contribution come up the most/least?

Is there a correlation between author order and certain contribution types?

Are there research areas with less variation in the contributions?

Do any contribution types occur together more frequently?

• We can also assess the **efficacy of the taxonomy itself**.

![](_page_52_Picture_9.jpeg)

An initial look into the data For articles (published btw Jun 15, 2017 & May 30, 2018)

- 18,828 articles
- 141,603 authors
- 622,609 contributions

![](_page_53_Figure_5.jpeg)

An initial look into the data in the contribution come up to the data in what disciplines does this contribution come up the most/least?

![](_page_54_Picture_22.jpeg)

![](_page_54_Picture_4.jpeg)

![](_page_54_Picture_5.jpeg)

### An initial look into the data

![](_page_55_Figure_2.jpeg)

Are there research areas with less variation in the contributions?

![](_page_55_Picture_4.jpeg)

### An initial look into the data

Traditional

![](_page_56_Picture_20.jpeg)

#### % of Research Articles where CRediT contribution X is used at least 1x

![](_page_56_Picture_21.jpeg)

![](_page_56_Picture_5.jpeg)

![](_page_56_Picture_6.jpeg)

![](_page_57_Picture_0.jpeg)

## Any Questions?

![](_page_57_Picture_2.jpeg)

![](_page_58_Picture_0.jpeg)

And a VERY special thanks to Anne!

![](_page_58_Picture_2.jpeg)